### **How to Post a Job in JobX** *(For Supervisors)*

**Before logging in to JobX, please make sure that you have requested Supervisor access. To request access, please fill out a New Account Registration form by following the link below:**

<https://utrgv.studentemployment.ngwebsolutions.com/JobXRequestLogin.aspx>

Once you receive access as a Supervisor, click on the link to log in to JobX: [https://utrgv.studentemployment.ngwebsolutions.com/.](https://utrgv.studentemployment.ngwebsolutions.com/)

*Note: It is recommended to use Google Chrome browser.*

### Home Page > click **On-Campus Employers**

### The University of Texas **Rio Grande Valley**

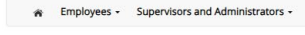

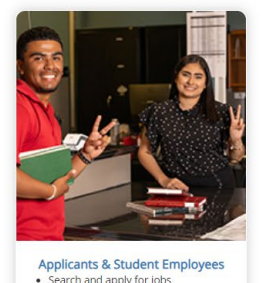

• Search and apply for jobs · Sign up for JobMail notifications about positions that interest you. . Enter time and submit your timesheets

#### Welcome to UTRGV's Student Employment Portal

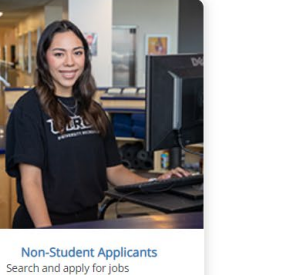

· Sign up for JobMail notifications about positions that interest you.

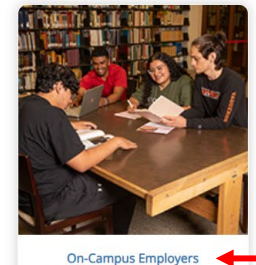

• Create and post jobs

· Review applications · Hire students

- · Manage timesheets · Employment guidelines and required
- documents.

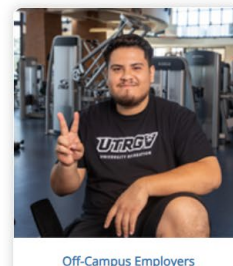

• Create and post jobs • Review applications

- · Non-profit community service agencies may submit an 'Interest Form'
- to participate in UTRGV Work Study Program

## On-Campus Employers > click **JobX Login**

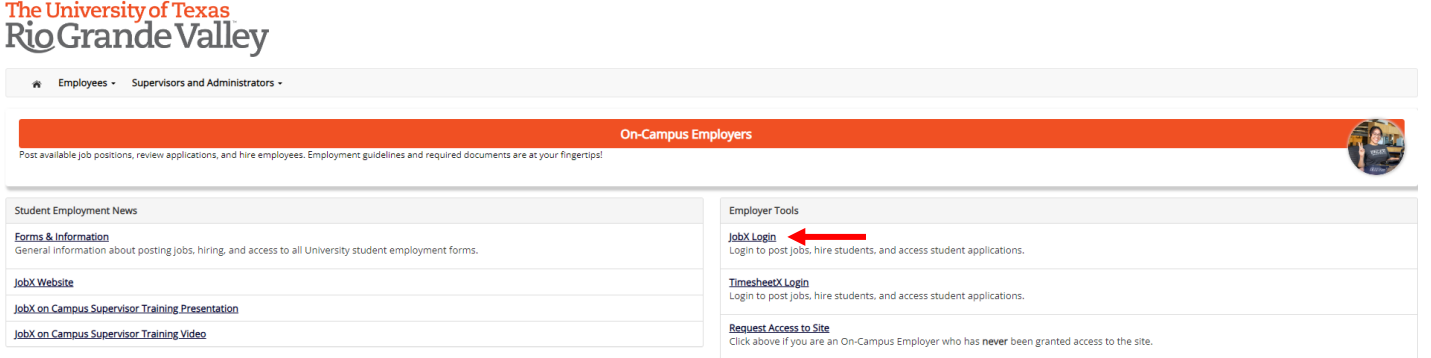

### Login to JobX *(SSO login with UTRGV credentials)*

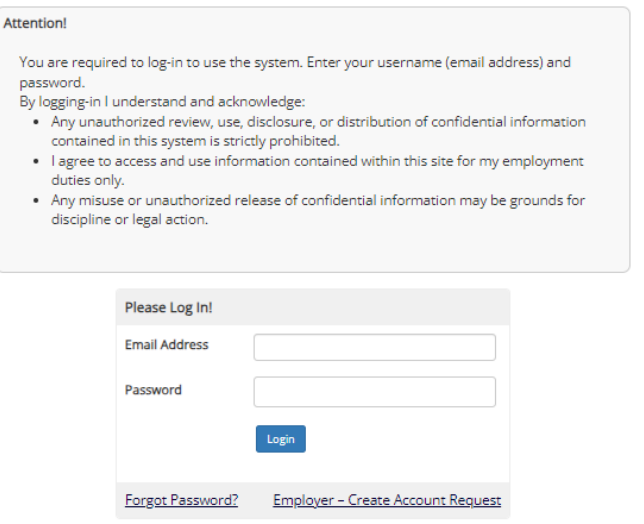

Click on **JobX** > **JobX Home (Control Panel)**

# The University of Texas<br>Rio Grande Valley

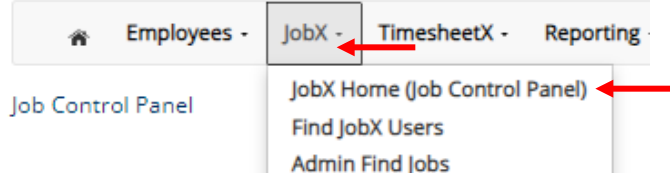

### Click on **Add a Job**

# The University of Texas<br>Rio Grande Valley

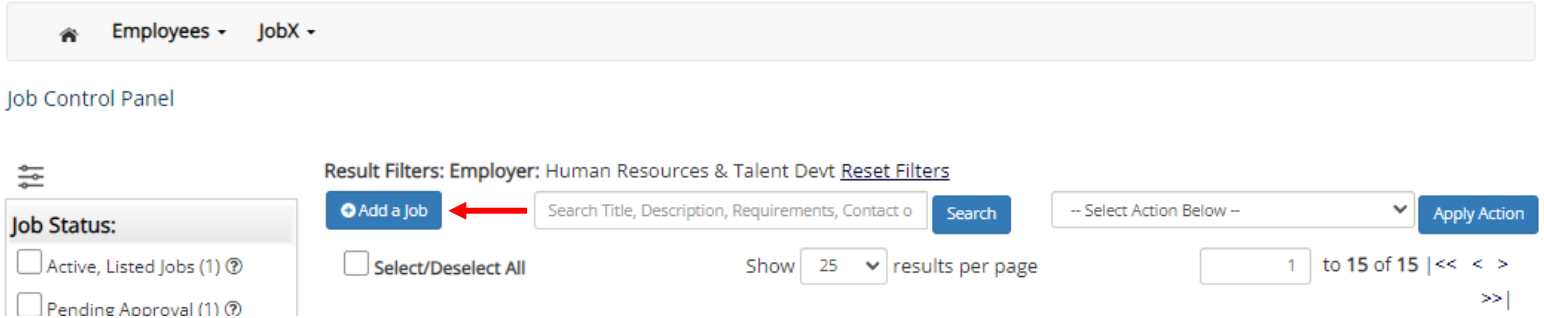

### Select the **job type** for the job posting > click **Go to next step**

*Note: The employer will automatically select the department you work with. If you supervise in multiple departments, you will have the option to select the employer.*

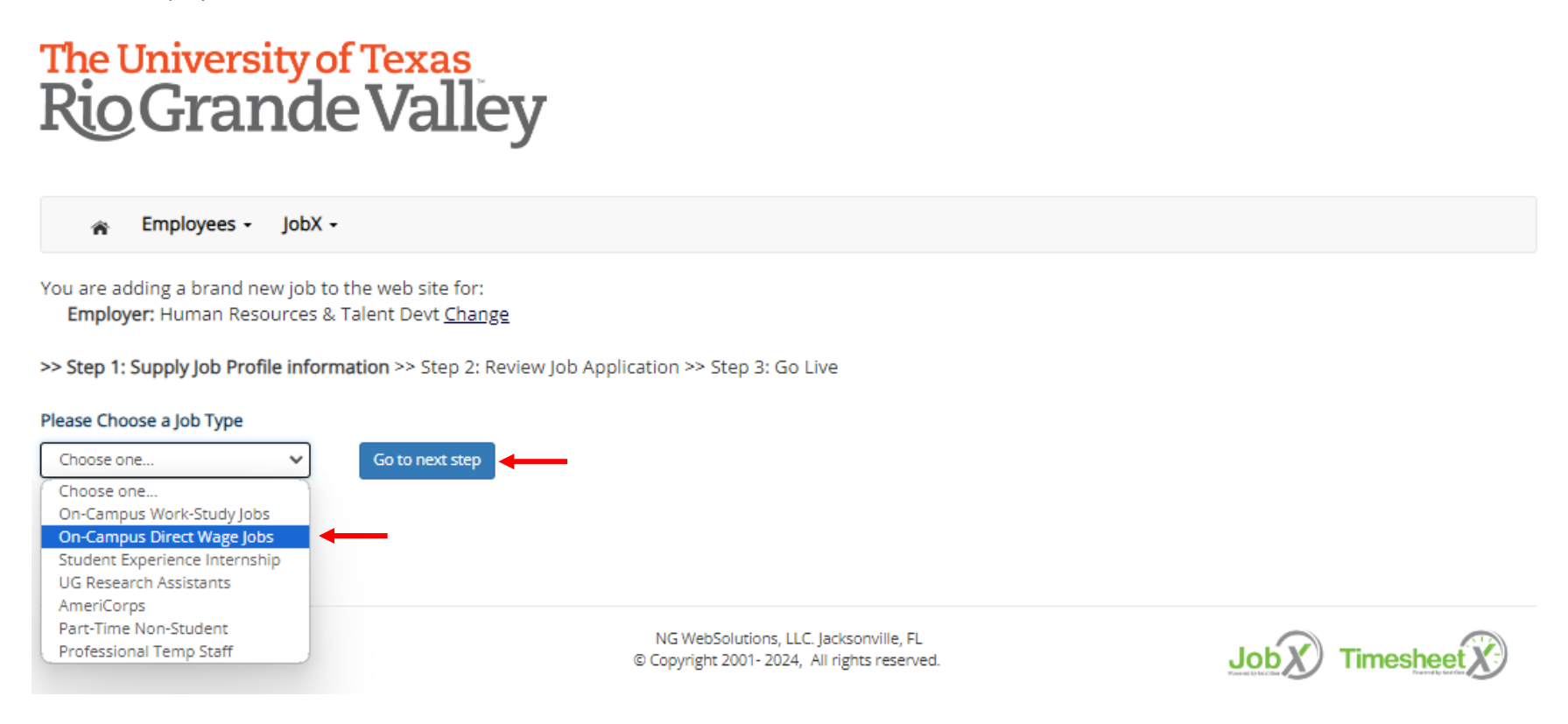

### **Fill out** the job posting information > click **Submit** *Note: Fields with a red asterisk are required.*

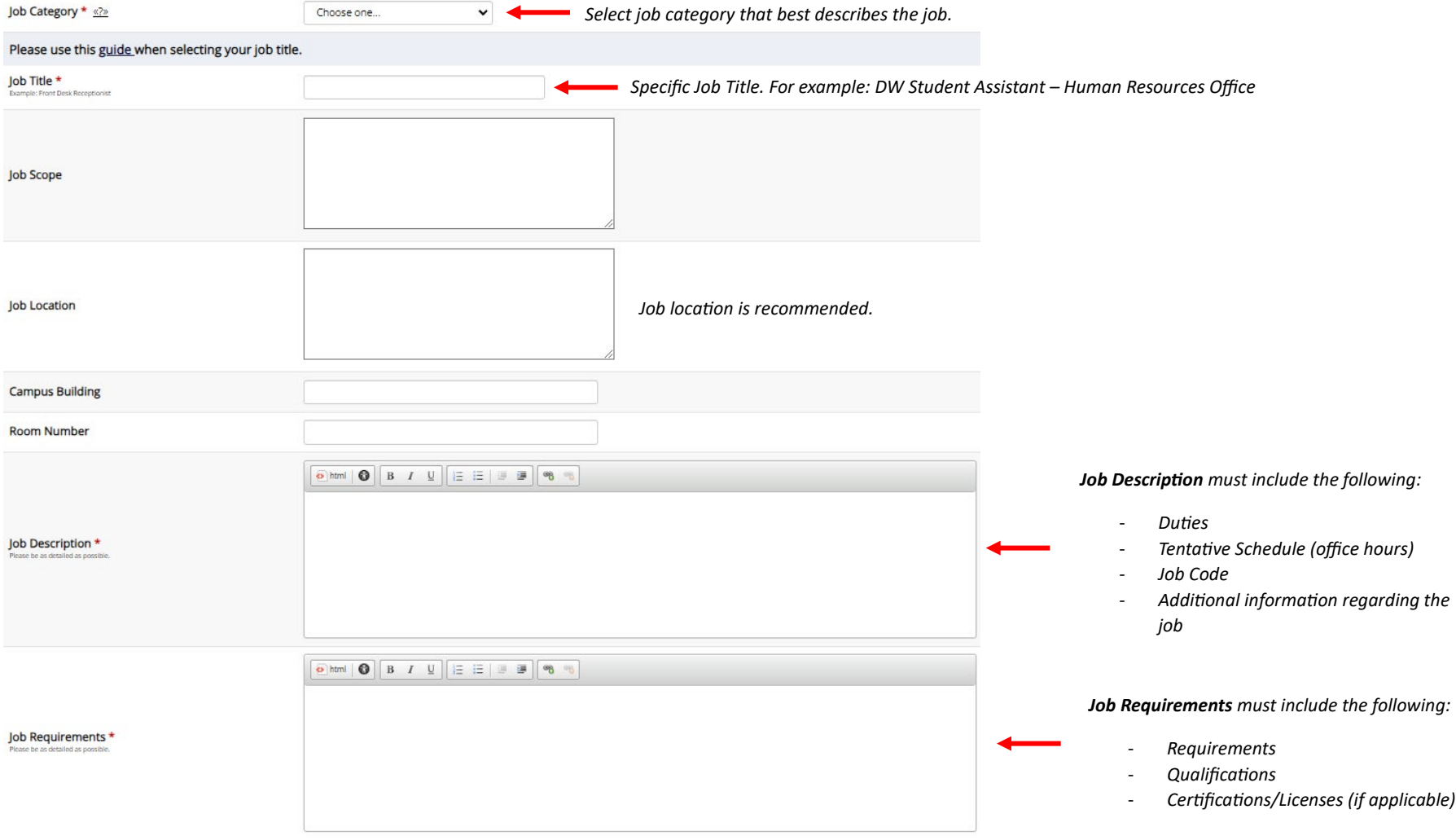

### **Technical Skills**

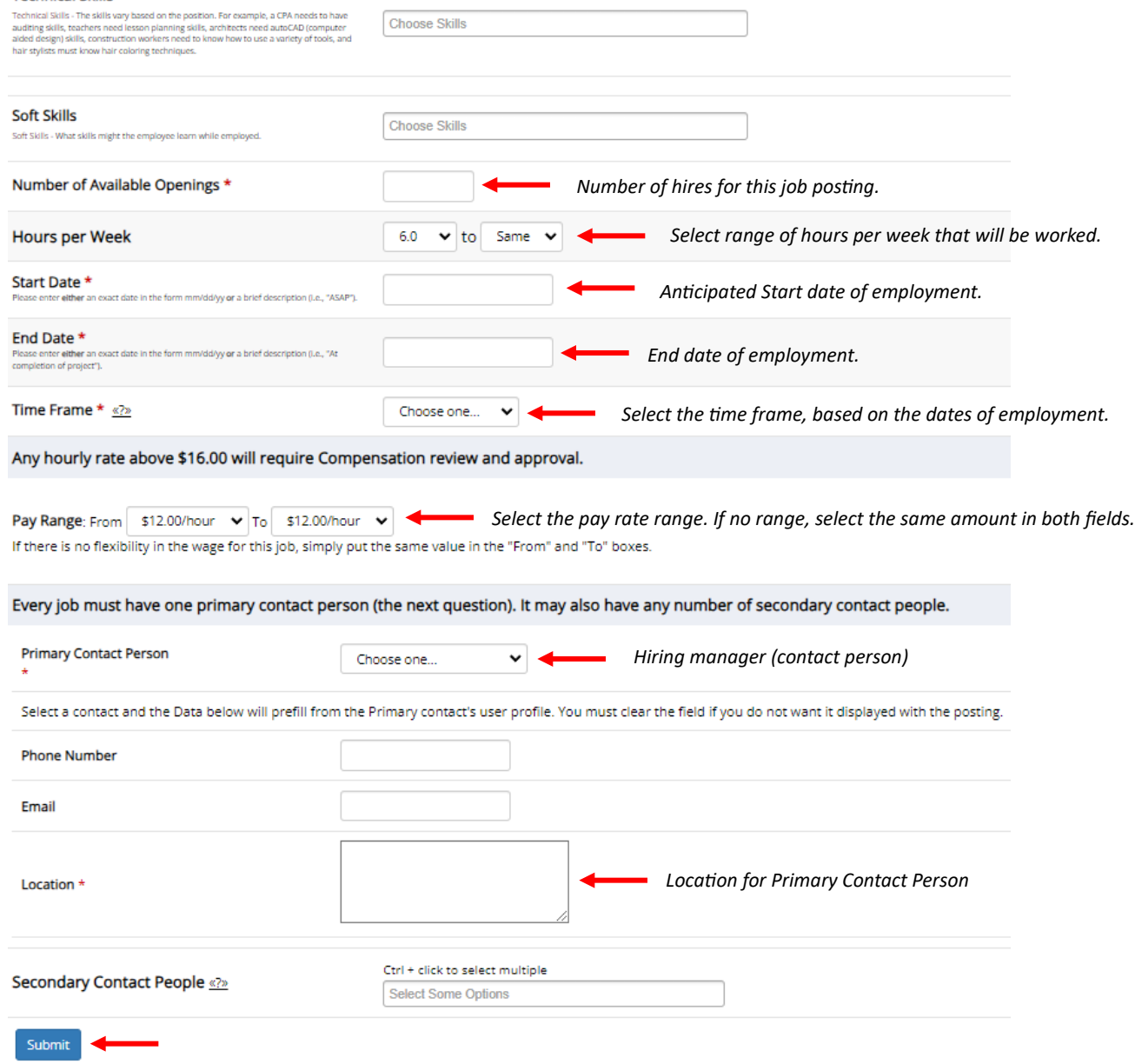

### After submitting the job posting > review the **job application**

*Note: this is what the applicant will have to fill out in order to apply to the job posting.* 

### *Fields with a red asterisk cannot be removed from the application.*

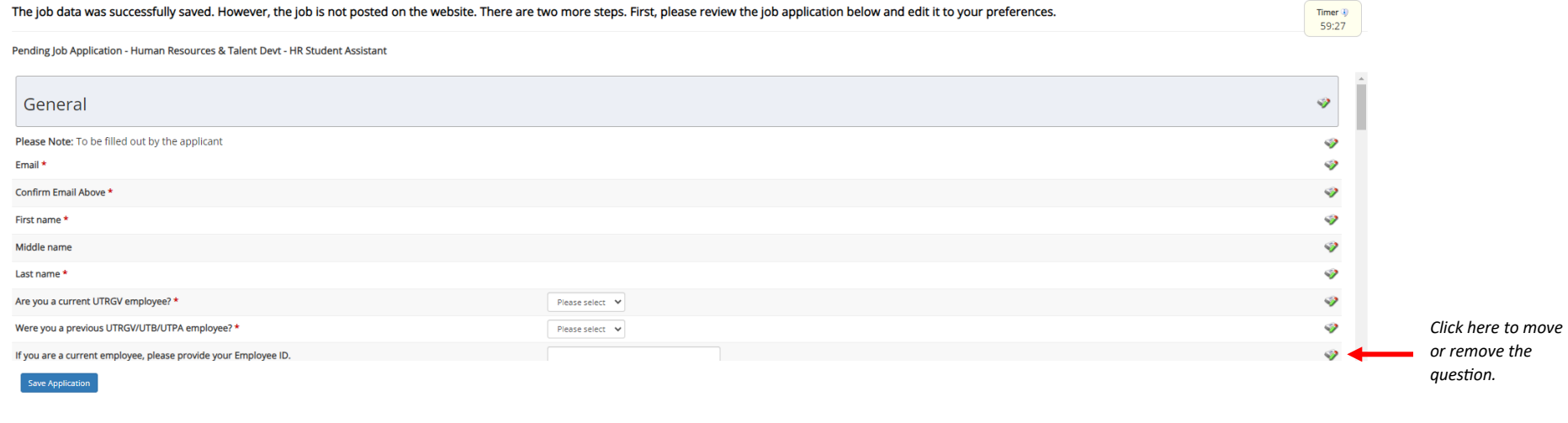

*Note: Additional questions can be added by clicking on Pick from Existing Questions or Create a New Question*

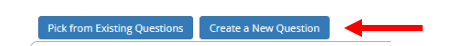

Pick from Existing Questions Create a New Question

### **Create a New Question** > click **Add Question**

*Note: be advised that questions regarding Gender, Overall GPA, Residency Status, etc. will not be accepted.* 

### *Refer to the example below:*

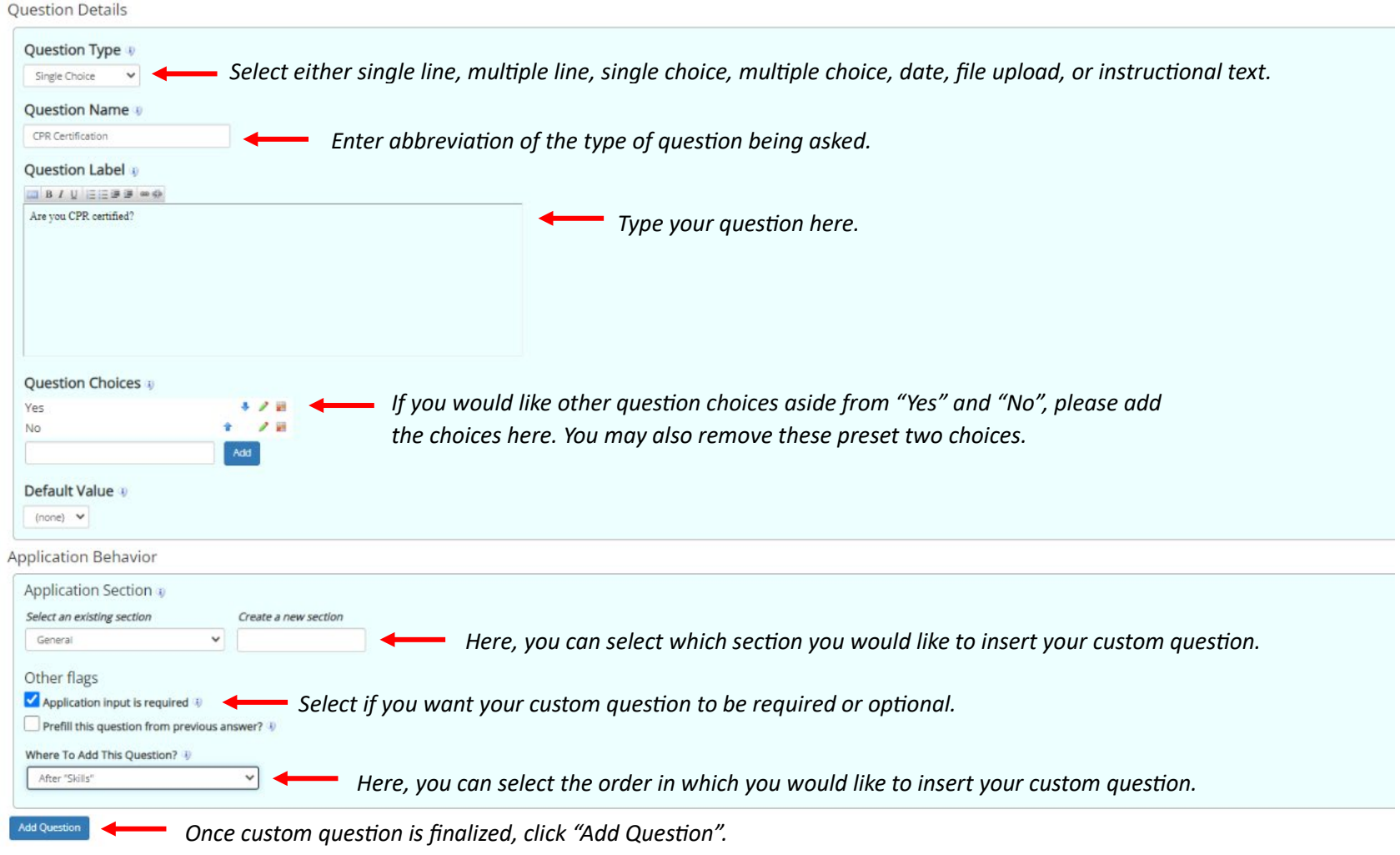

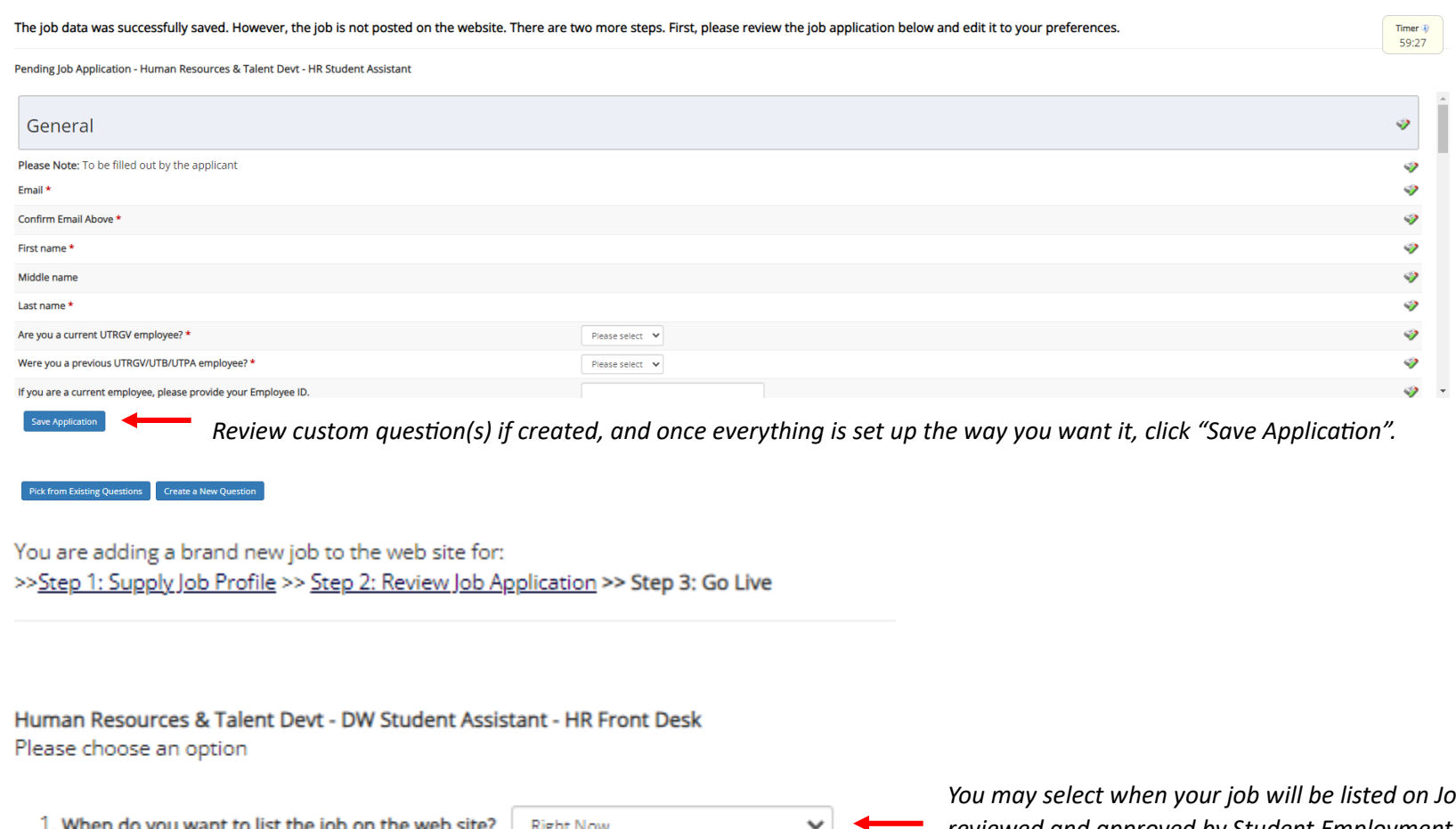

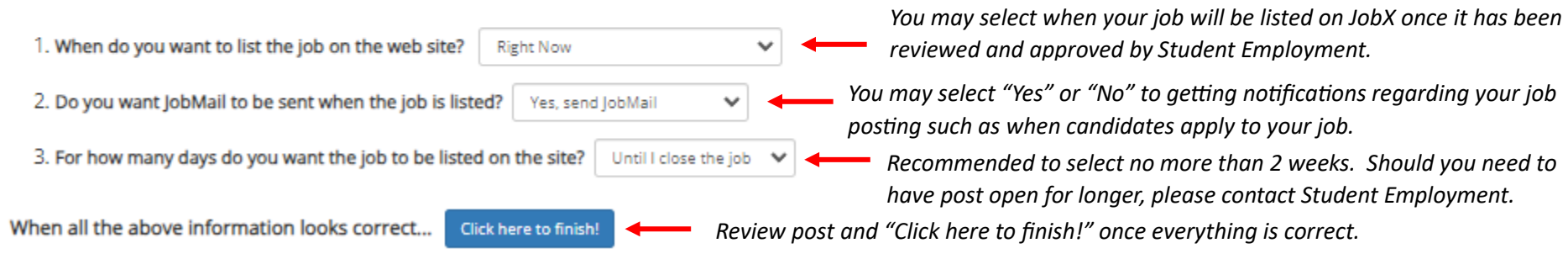

Human Resources & Talent Devt - DW Student Assistant - HR Front Desk

Congratulations! Your job is listed on the web site.

What would you like to do now?

- <u>View the job details (for printing, etc.</u>) < Click here to review job details and to see your Job ID number.
- . Return to your control panel.

[Print This Window] [Close This Window]

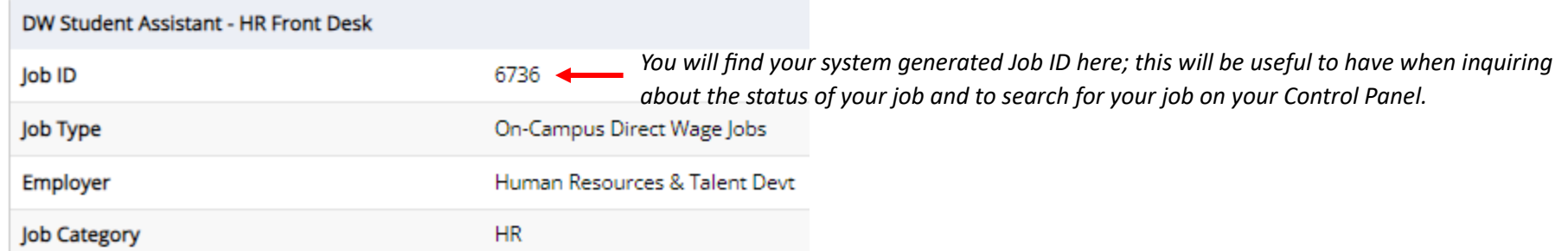

You have now successfully posted a job on JobX! Please note, that your job posting will go into "Pending Approval" status until Student Employment or Financial Aid (for Work Study postings) reviews and approves your job posting.

\*\*PLEASE NOTE: Do not "Inactivate" your posting if you want to close it as this will cause the entire posting and applicants to be deleted.

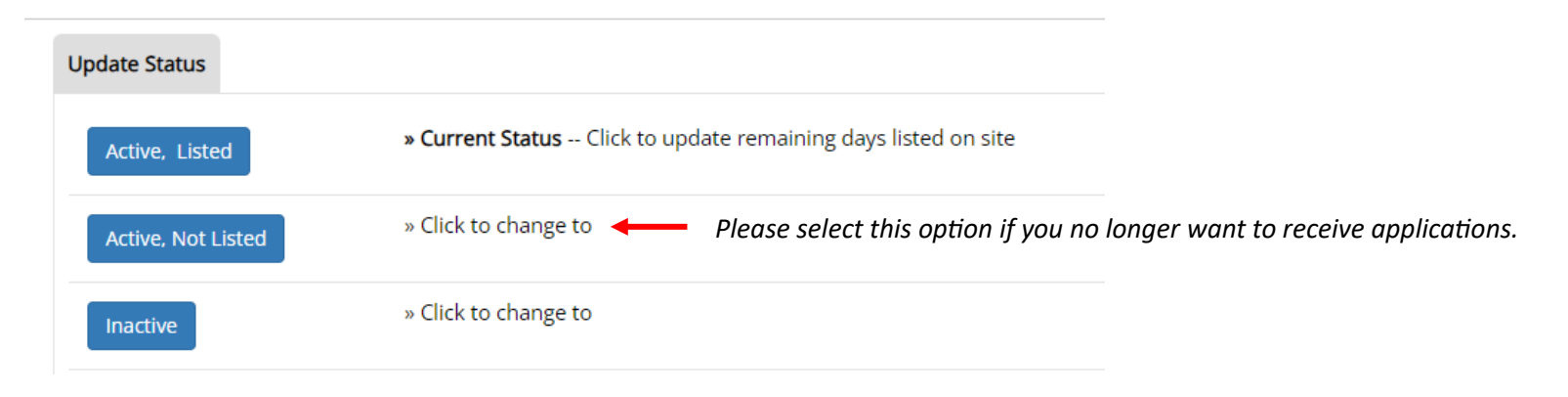

For more information or assistance, please contact [studentemployment@utrgv.edu.](mailto:studentemployment@utrgv.edu)